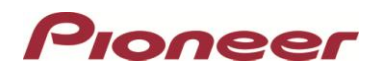

# **System Firmware Update Instructions for Pioneer FH-X830BHS, DEH-X8800BHS, DEH-X7800BHS, FH-X730BS, FH-X731BT, DEH-X6800BS, MVH-X580BS, DEH-X6910BT, DEH-X6900BT, MVH-X690BS, MVH-X691BS Audio Receivers**

This firmware update (version 8.36) applies only to the following models of Pioneer audio receivers sold in the United States and Canada. Installation on any other product could cause irreversible damage.

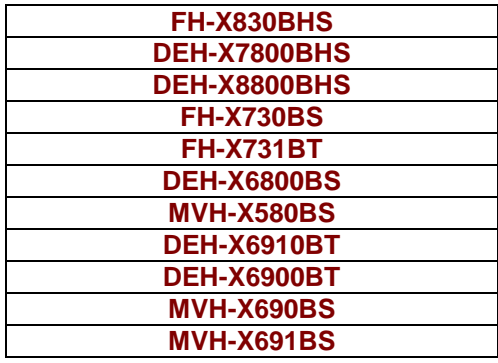

#### **IMPORTANT**

Please download and print these instructions before downloading and installing the firmware update. It is important that you complete all steps correctly and in the order described below.

Note: If you have any questions, please contact Pioneer Customer Service toll free at 1-800-421-1404, Monday through Friday, 7:30 AM - 11:30 PM and 12:30 PM – 4:00 PM (Pacific Time), excluding holidays, or by email through parts.pioneerelectronics.com/contact.

In order to perform this update, the following items are needed:

- A Pioneer receiver listed above.
- A blank USB storage device (no files), 2 GB or larger in capacity, formatted to FAT32.

### **CAUTION**

- DO NOT turn your unit off or disconnect the USB storage device while the firmware is being updated.
- You should only update the firmware when the vehicle is stopped and the parking brake is engaged.

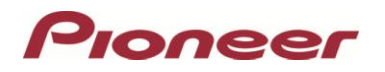

### **Checking the firmware version**

First, check if the firmware of your unit needs to be updated by checking the version number of the firmware.

## **PROCEDURE**

- 1. Start the vehicle engine.
- 2. If the unit source is ON, press and hold SRC/OFF to set the unit source OFF. The clock should be displayed and no audio should play while the unit source is OFF.

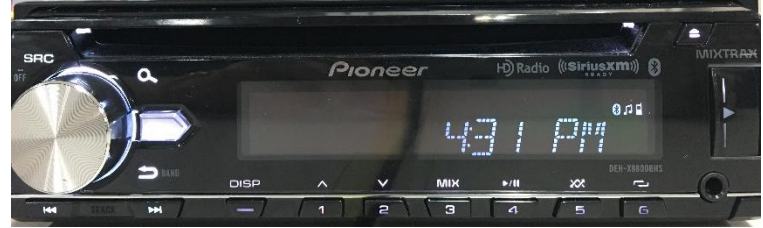

3. Press the M.C. (multi-control) dial to display the "INITIAL" menu and then press again to enter.

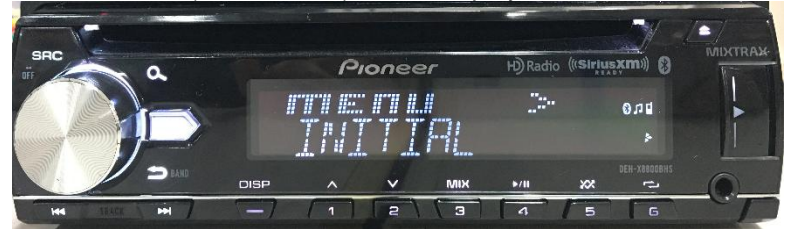

4. Turn the M.C. dial to select "SYSTEM UPDATE," then press to confirm.

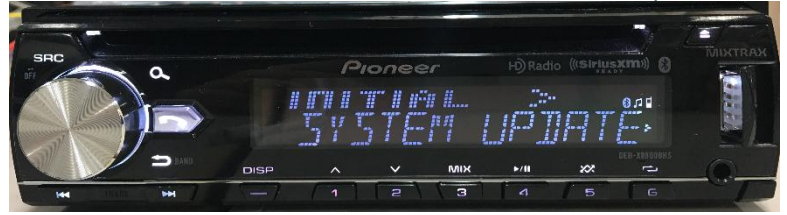

5. Select "SYSTEM INFO" to confirm the system info.

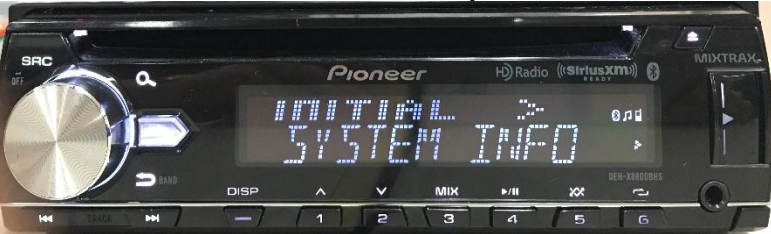

6. Firmware version will be displayed. Verify that the firmware on your unit is not already 8.36.

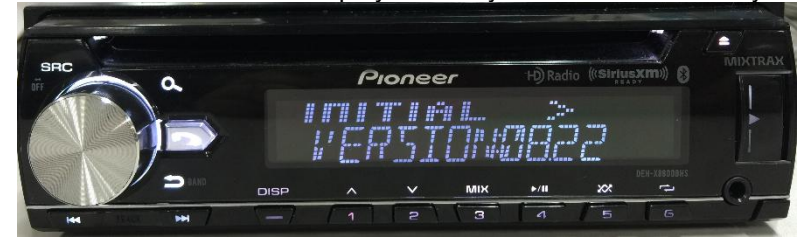

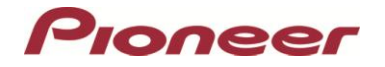

#### **A. Downloading the Firmware Update Files**

- 1. Download the firmware update file by clicking on the following link and finding your product: [pioneerelectronics.com/firmware](http://www.pioneerelectronics.com/firmware)
- 2. Once your download is complete, extract the download file. The downloaded zip file will produce the following file when decompressed: (See the table below)

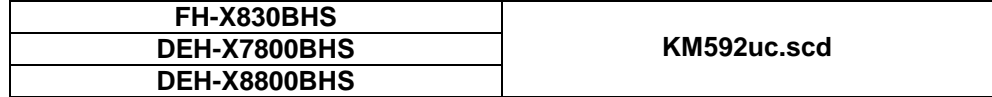

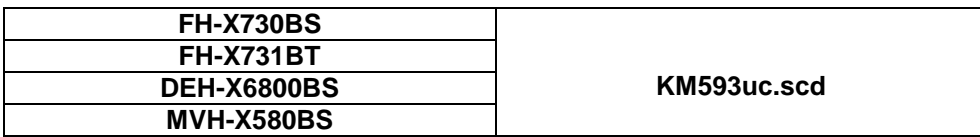

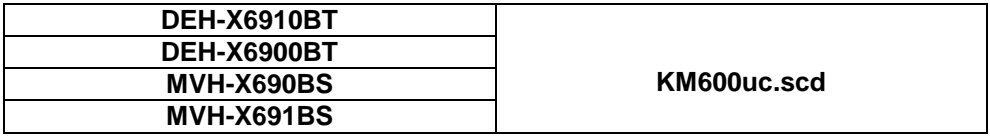

**B. Updating the Firmware on Your Unit**

### **IMPORTANT**

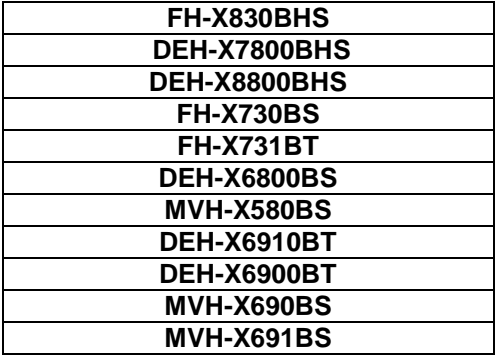

- DO NOT perform this firmware update if the model number of your Pioneer CD Receiver is anything other than one of the above models.
- Disconnect any external mobile devices that are currently connected to your unit.
- Ensure that the update file is located within the root (top) folder of your USB storage device. There should be no other files within the USB storage device.
- While your unit is being updated, DO NOT turn off the system's power and DO NOT touch the unit's buttons as this may result in severe damage to your unit.
- DO NOT remove the USB storage device during the firmware update process.

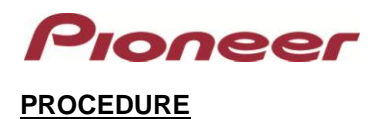

1. Connect a blank (formatted) USB storage device to your computer, and then locate and copy the ".scd" file onto the USB storage device. (See the table below)

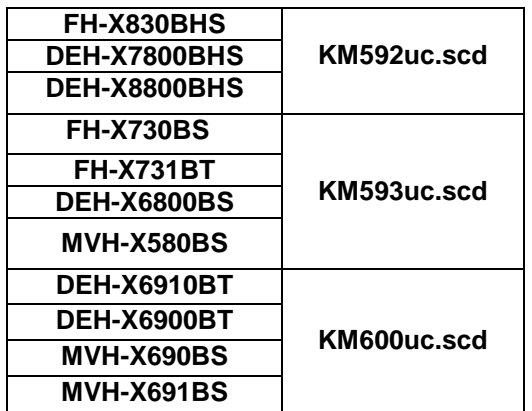

- 2. Start the vehicle engine.
- 3. Connect the USB storage device to the USB input on your unit.
- 4. If the unit source is ON, press and hold SRC/OFF to set the unit source OFF.

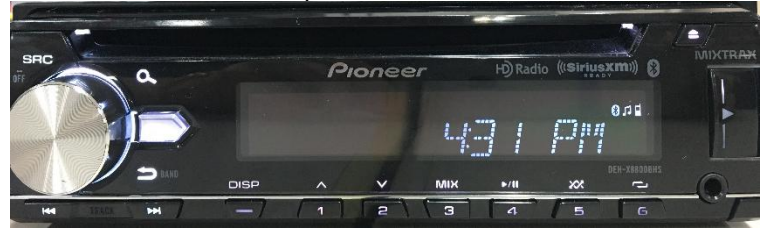

5. Press the M.C. (multi-control) dial to display the "INITIAL" menu and then press again to enter.

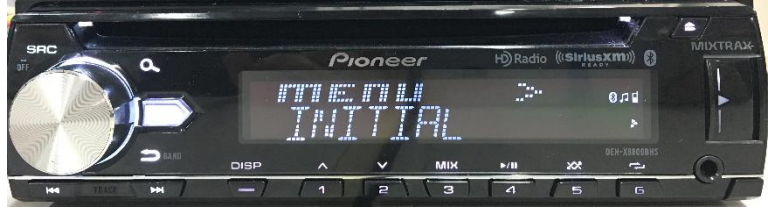

6. Turn the M.C. dial to select "SYSTEM UPDATE," then press to confirm.

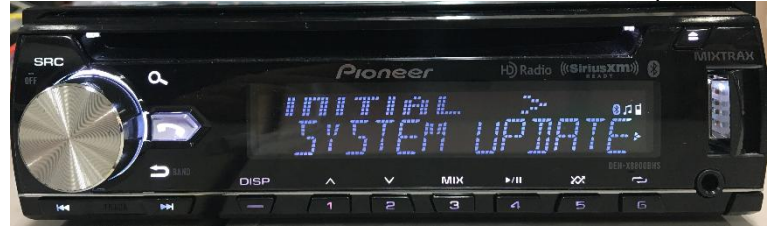

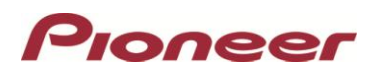

7. Select "S/W UPDATE" for updating the unit to the latest software.

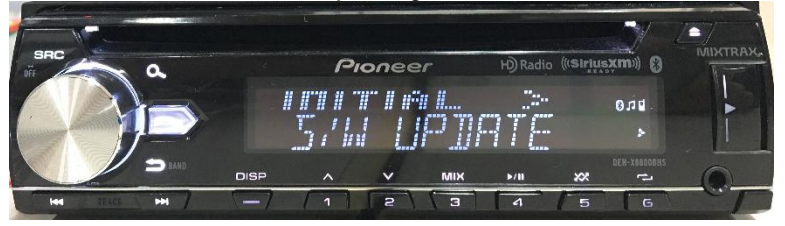

- 8. The "CHECK FILE" screen appears.
	- If you receive one of the following messages: "FILE ERROR," "ERR->RETRY"
	- proceed with the following instructions.

"FILE ERROR" - Confirm the downloaded file is correct, then restart the update process or try a different USB storage device.

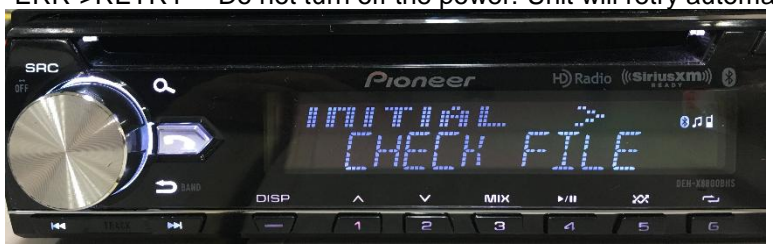

"ERR->RETRY" - Do not turn off the power! Unit will retry automatically.

9. After starting, there will be a progress bar while updating.

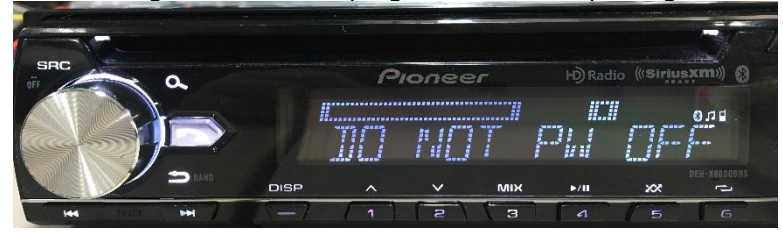

10. Wait until updating is complete. (Approximately 5 minutes)  $\rightarrow$ The following screen will show if the update ends successfully.

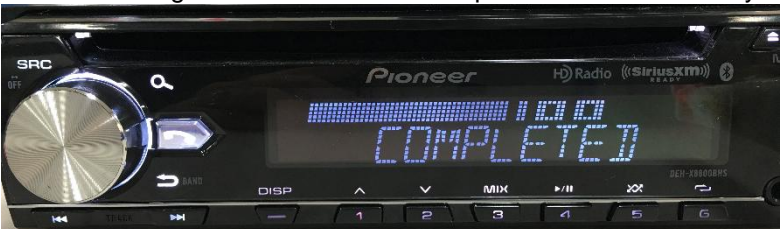

11. The product will reboot after the update is finished. Do not touch anything even when the screen is blacked out. After it has finished rebooting, the screen will return to the menu screen.

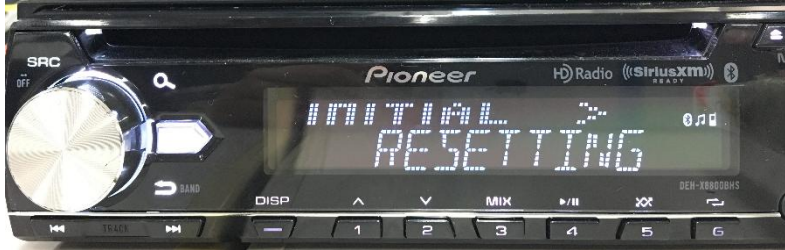

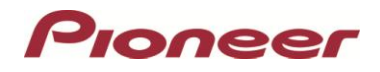

12. The firmware update is now complete.

Check the firmware version as described in "Checking the firmware version" to confirm that the update was successful.